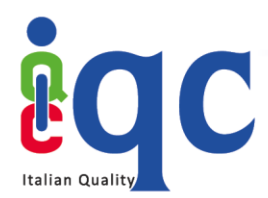

# **Istruzioni operative per le funzioni in capo allo USER**

## • **Accesso alla Piattaforma**

Collegarsi alla pagina di login di C-BOX<sup>®</sup> [\(clicca qui\)](https://www.cboxiqc.com/Identity/Account/Login) e inserire le proprie credenziali. Se invece non si è ancora registrati, [cliccare qui](https://www.cboxiqc.com/Identity/Account/Register) e inserire nei campi corrispondenti nome, cognome, email e password (1) e infine cliccare su "Iscriviti" (2). Oppure, accedi alla piattaforma utilizzando uno dei provider di identità esterni (3) e accedi alla piattaforma utilizzando le tue credenziali di Facebook, Google o LinkedIn.

NB: per riuscire a visualizzare correttamente il Badge ricevuto, l'iscrizione alla piattaforma deve avvenire con la stessa mail a cui è stato ricevuto il Badge

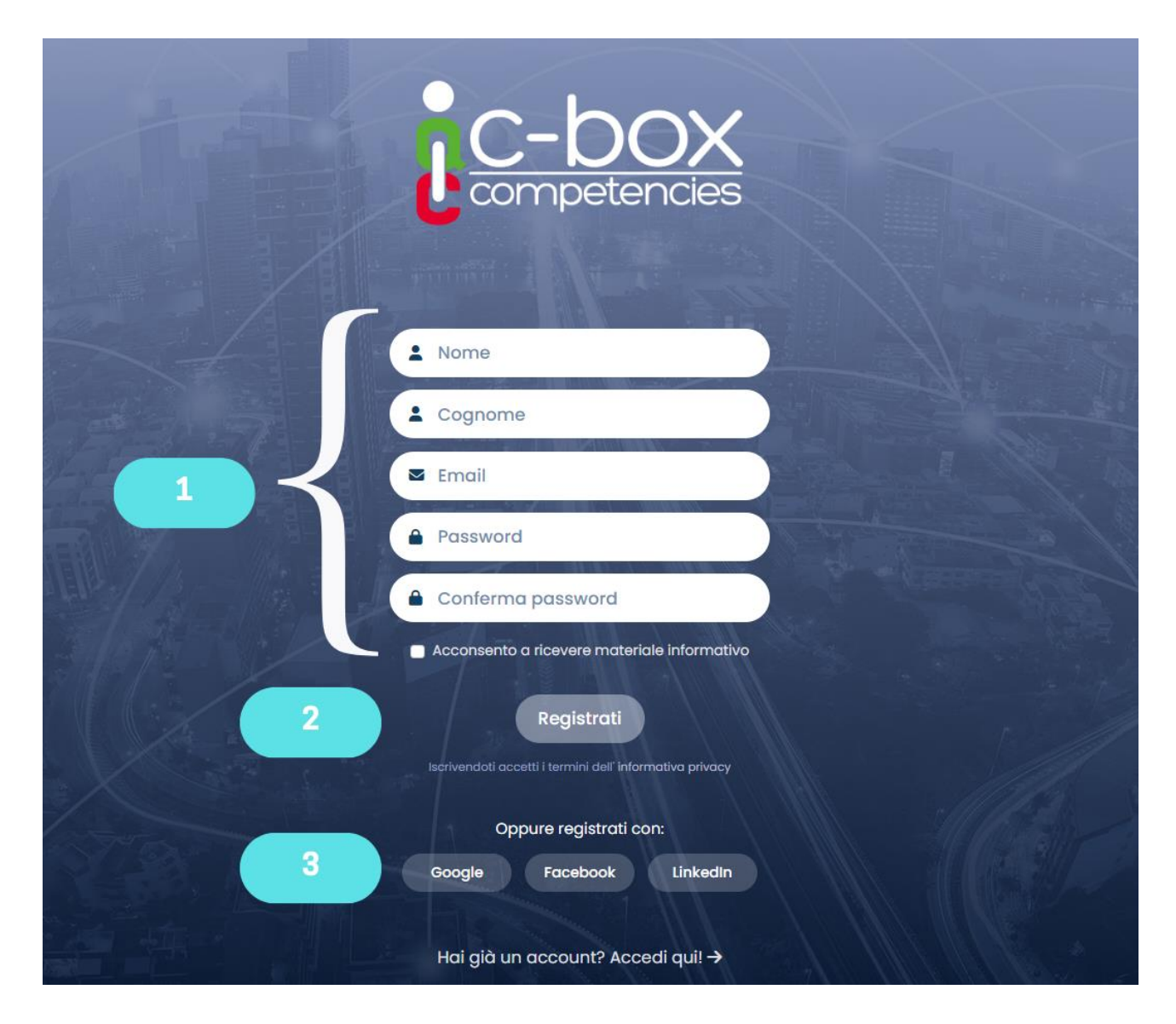

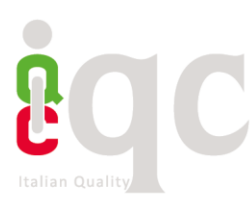

#### • **Inserire dati personali**

I dati qui compilati e salvati saranno resi visibili, previa autorizzazione, all'interno del proprio spazio *Human Capital Competence* e in *Il mio profilo*. Qui saranno visibili da terzi esterni alla piattaforma.

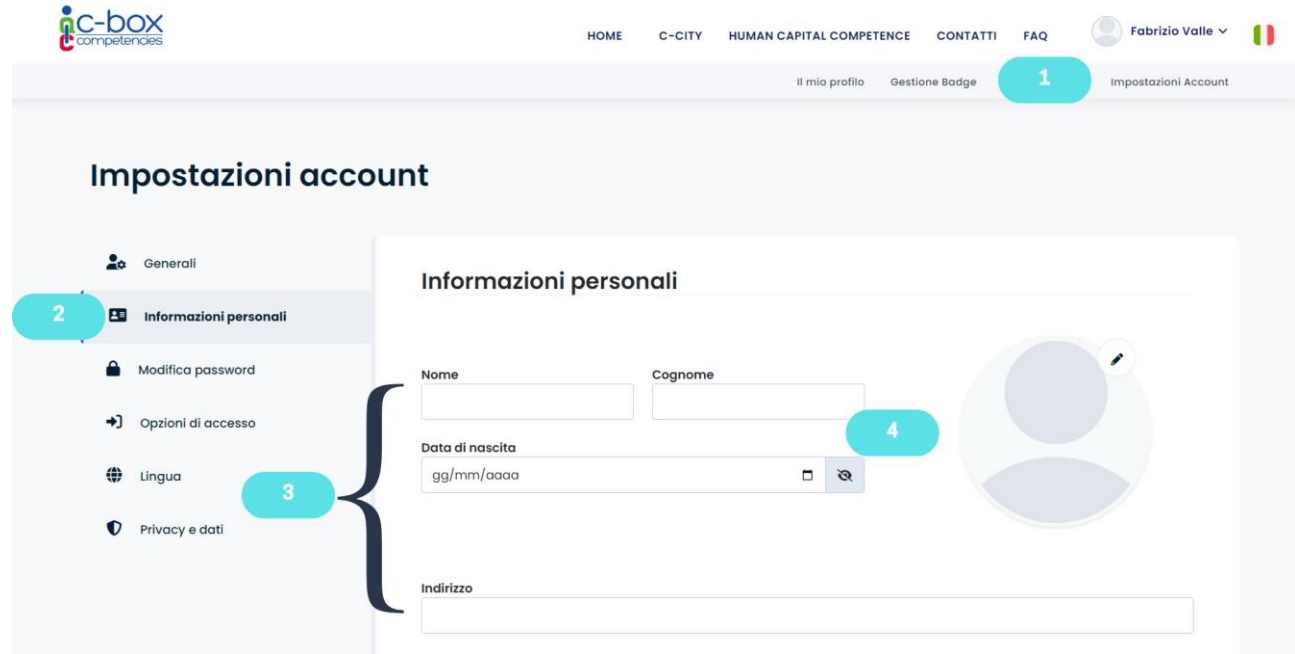

Per inserire o modificare le informazioni personali:

- 1) Nel menù in alto, cliccare su "Impostazioni Account"
- 2) Cliccare su "Informazioni personali" nel menù a sinistra
- 3) Compilare il form con le proprie informazioni
- 4) Caricare la propria foto cliccando sull'icona della matita

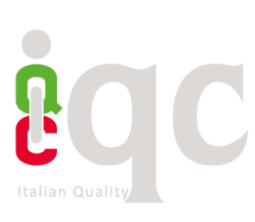

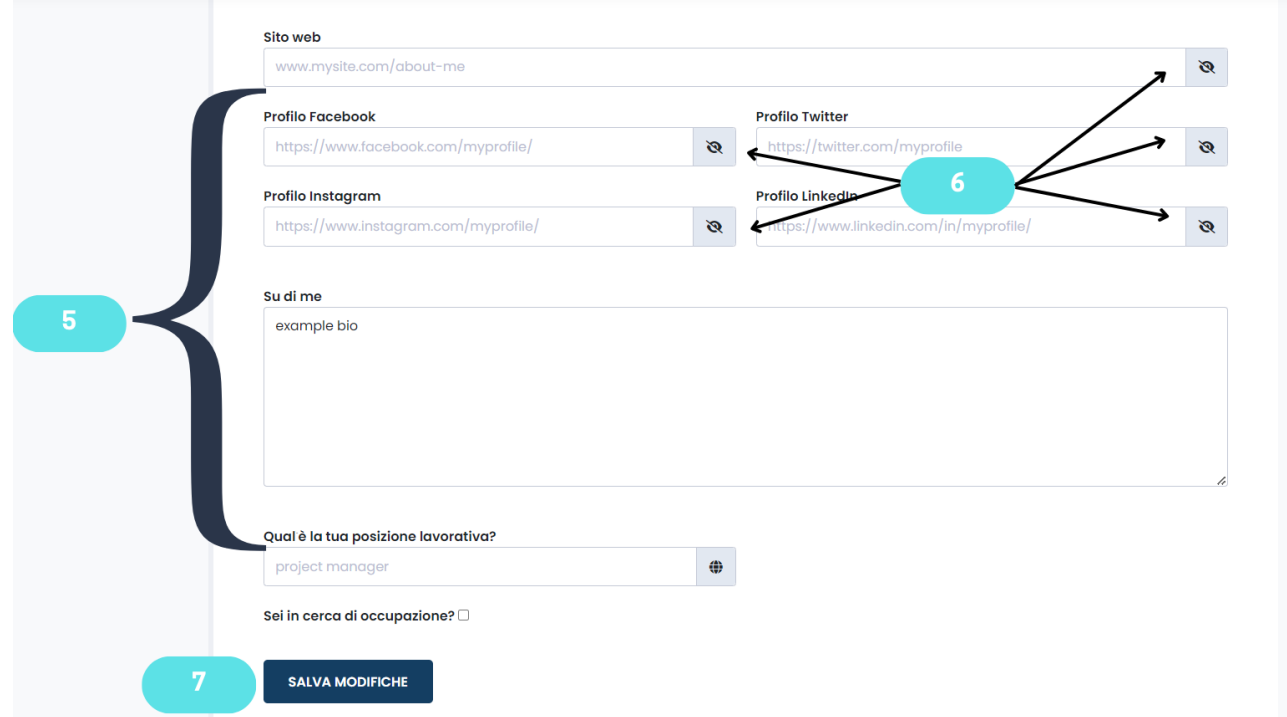

5) Si suggerisce di inserire nei riquadri dei social network gli url della propria pagina personale, in questo modo chi visualizzerà il profilo pubblico in *Human Capital Competence* o in *Il Mio profilo*  potrà accedere direttamente alle vostre pagine social per ricevere maggiori informazioni

6) Cliccando sulle icone indicate al punto 6, è possibile gestire la visibilità delle informazioni personali, così da autorizzare IQC a rendere note a terzi le informazioni personali e/o renderle pubbliche in *Human Capital Competence*, ovvero lo spazio pubblico per la messa in trasparenza delle competenze, il cui fine è quello di favorire l'incontro tra domanda e offerta di lavoro

7) Cliccare su "Salva" per rendere effettive le informazioni

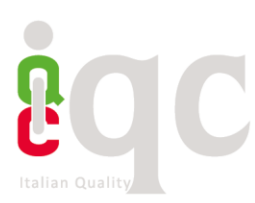

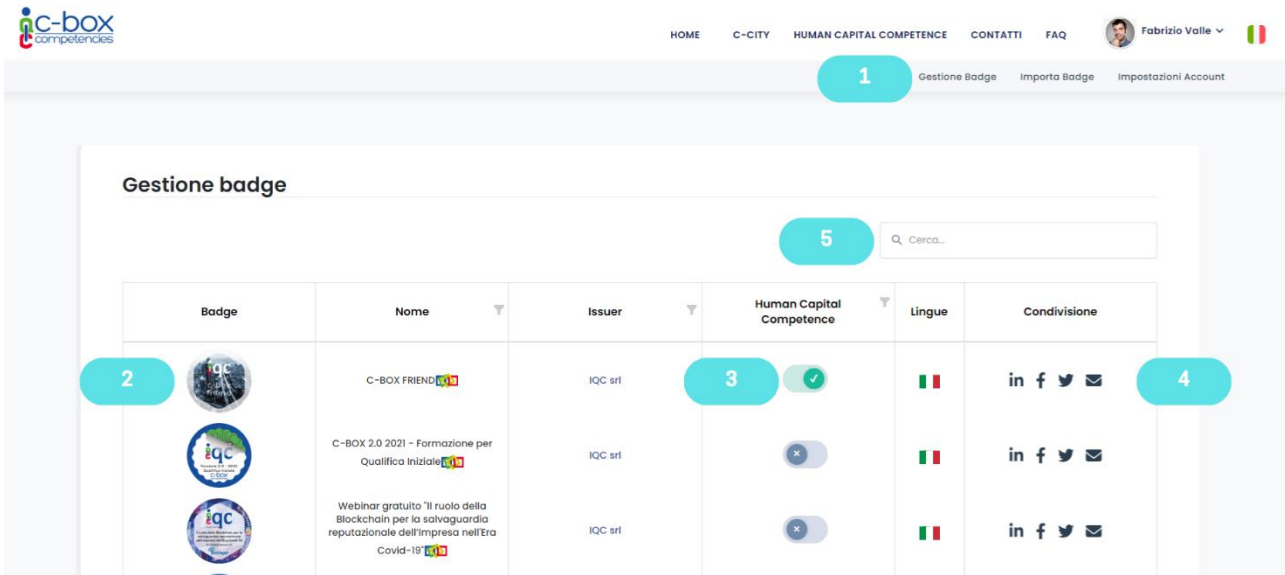

## • *Gestione Badge* **per condividere e pubblicare badge ottenuti da più Issuer**

1) Cliccando nel menù in alto in *Gestione Badge* si visualizza una pagina in cui sono raccolti tutti i badge ottenuti da più Issuer. In questa pagina l'User può esercitare le seguenti azioni:

2) Cliccando sull'icona del badge può accedervi e visualizzarne i contenuti

3) Spuntando l'interruttore della *Human Capital Competence* il badge potrà essere pubblicato all'interno dello spazio *Human Capital Competence* e in *Il mio profilo*, così che terzi non registrati alla piattaforma potranno consultare i badge guadagnati dallo User. Se l'Issuer ha impostato che il badge non può essere condiviso sui social e *Human Capital Competence* da parte dello User, l'interruttore sarà disabilitato e lo User verrà avvisato dell'impossibilità di azionare il comando.

4) Cliccando sull'icona del social network d'interesse, lo User potrà condividere il badge come post all'interno del proprio account social

5) Utilizzando la funzione "Cerca" attraverso l'icona della lente d'ingrandimento, lo User potrà ricercare il badge d'interesse nell'elenco di tutti i badge

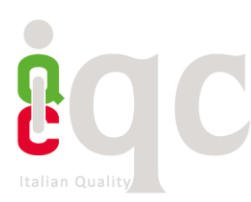

#### • **Visualizzazione contenuto del badge**

Cliccando all'interno del badge, oltre a leggere il contenuto riferito al corso/progetto formativo, l'Utente che ha ricevuto il badge può agire alcune funzioni:

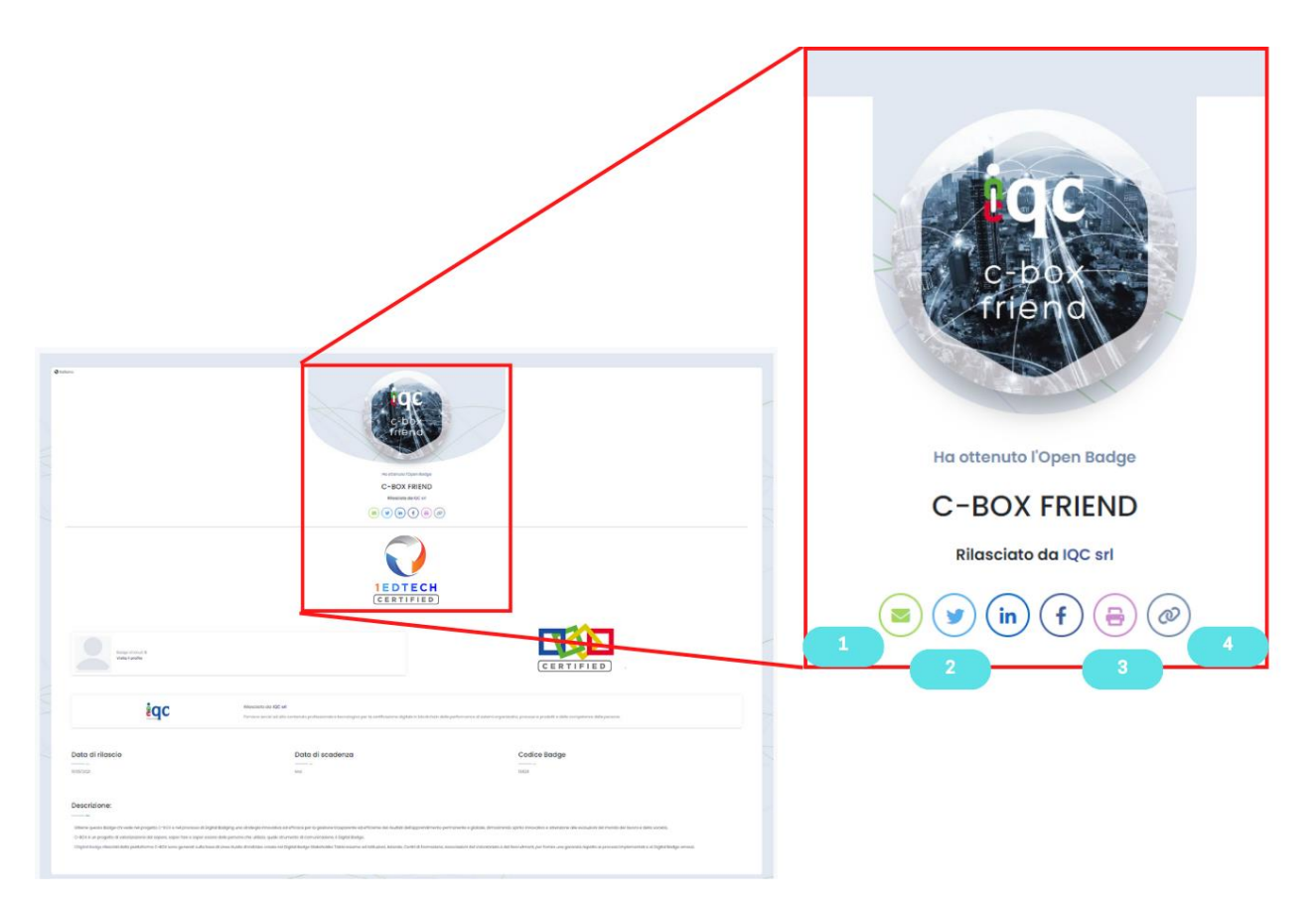

1) Cliccando sull'icona della busta, potrai condividere il badge tramite email

2) Cliccando sulle icone dei social network, potrai condividere il badge tramite post nel feed dei tuoi social network

3) Cliccando sull'icona della stampante, potrai mandare in stampa l'attestazione in formato .pdf

4) Cliccando sull'ultima icona, avrai copiato negli appunti il digital badge, ovvero la sua grafica completa di collegamento ipertestuale ai contenuti. Sarà allora possibile incollarlo (con il tasto destro del mouse) in qualsiasi foglio elettronico, pagine web, social network (es. LinkedIn)

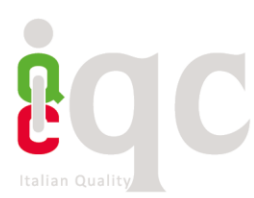

## • **Aggiungere il proprio Badge come certificazione in LinkedIn**

Sarà possibile aggiungere il digital badge alla sezione "Certificazioni" di LinkedIn, sfruttando il pulsante (1).

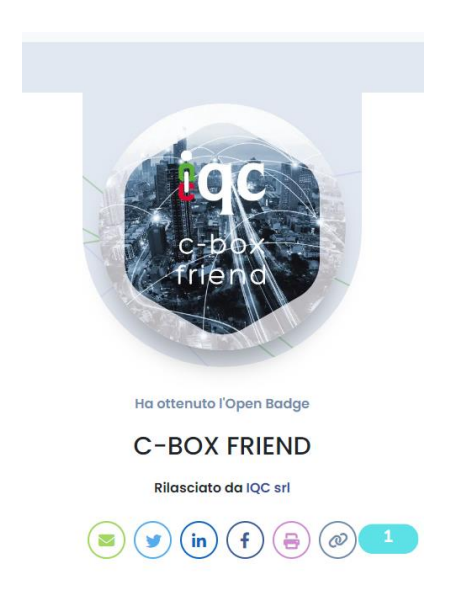

1) Dall'interno della pagina di visualizzazione del badge, tramite il pulsante (1), copiare l'Url del badge. In alternativa, il link del badge può essere copiato selezionandolo in alto nel motore di ricerca.

In seguito, accedere con le proprie credenziali a LinkedIn. Cliccare su "Certificazione LinkedIn" *in* 

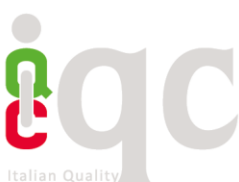

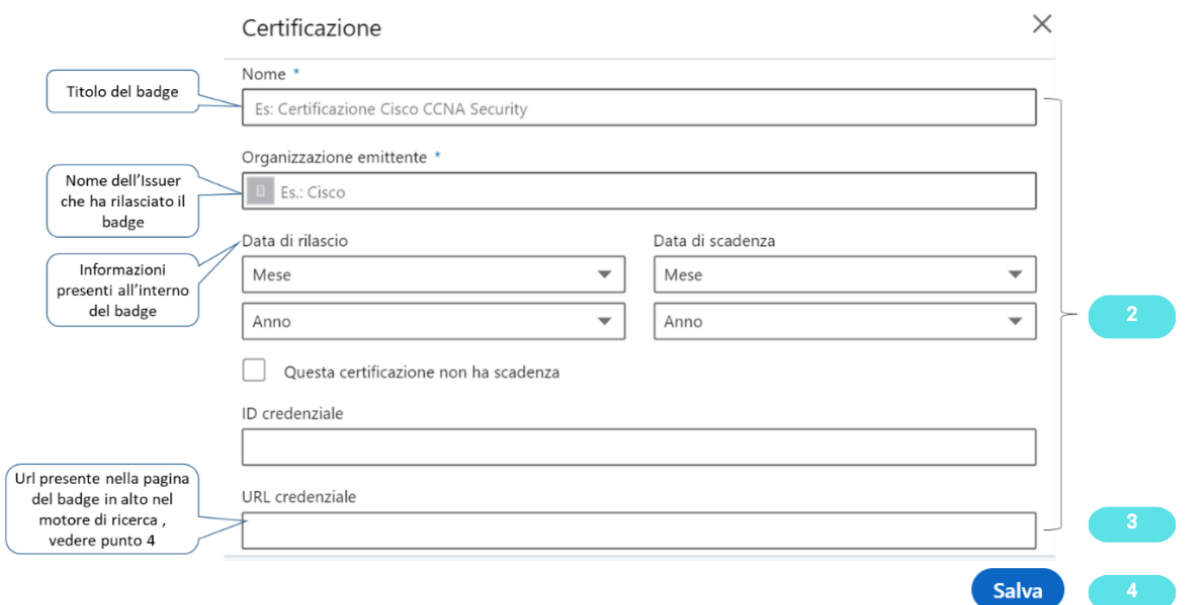

2) Si visualizzerà il form predisposto da LinkedIn, da compilare con le informazioni richieste, reperibili dalla pagina di visualizzazione del contenuto del badge

3) Nella scheda di certificazione LinkedIn, all'interno del campo "Url credenziale", inserire l'URL del badge copiato al punto (1). Per inserire l'URL è sufficiente incollarlo con il tasto destro del mouse.

5) Cliccare su "Salva" per portare a termine l'operazione.

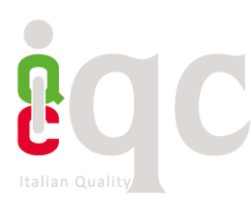

#### • **Importare i badge emessi da un'altra piattaforma**

C-BOX<sup>®</sup> è dotata di un sistema che permette di importare, conservare e gestire badge emessi da altre piattaforme di digital badging. Lo user che importa badge in C-Box® può scegliere di condividere l'attestazione digitale nello spazio pubblico *Human Capital Competence* (delle cui funzioni si parla nel paragrafo successivo) vetrina in cui l'utente può rappresentare tutte le proprie competenze certificate e venire così rintracciato da stakeholder e HR in cerca di specifiche competenze e talenti da acquisire.

Per importare badge su C-BOX®, bisogna cliccare sull'area presente nel menu in alto (1) "IMPORTA BADGE".

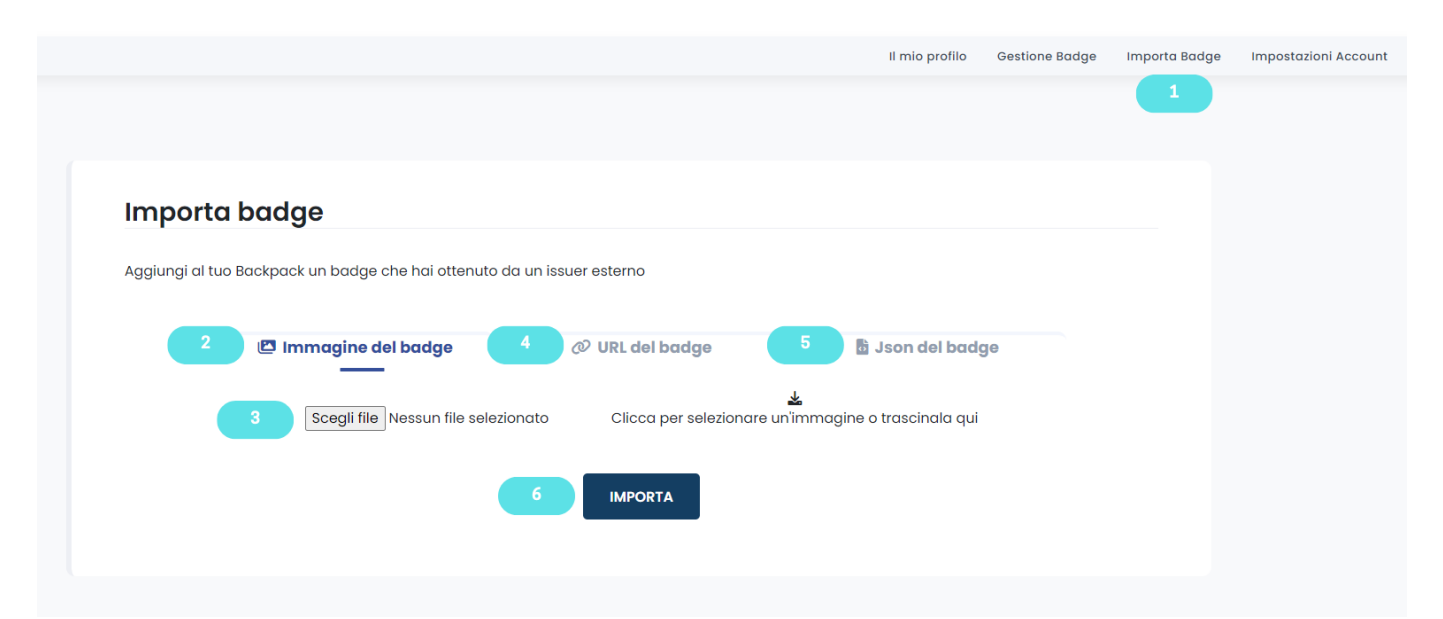

Esistono 3 diverse modalità per importare badge nella piattaforma C-BOX<sup>®</sup>:

1) Sotto forma di immagine:

Se si è scaricato il proprio badge sotto forma di file JPG o SVG (i due formati di immagini supportati), cliccare su (2) "Immagine de tuo Badge", selezionare il file tra le risorse del proprio computer (5) e, una volta caricato correttamente, cliccare su (6) "Invia Badge"

#### 2) Sotto forma di URL dell'Assertion

Per importare il badge senza scaricarlo, basta utilizzare l'indirizzo URL dei metadati in formato Json che descrivono l'assertion del Digital Badge. Tutto quello che serve è copiare l'indirizzo, cliccare su (3) "URL del tuo Badge" e incollare l'indirizzo nella casella di testo che si aprirà. A quel punto, cliccare su (6) "Invia Badge"

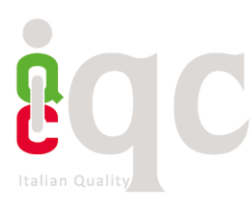

## 3) Sotto forma di codice in JSON

Se si ha a disposizione la scrittura del proprio Badge in JSON, per importarlo serve copiare il codice, cliccare su (4) "Json file del tuo Badge" e incollare il codice sulla casella di testo che si apre. A quel punto, cliccare su (6) "Invia Badge"

Una volta completate queste operazioni correttamente, comparirà un pop-up con su scritto "Badge correttamente importato". Il Badge sarà così collezionato all'interno del proprio account insieme a quelli rilasciati da altri Organizzazioni (Issuer) presenti su C-BOX®.

Da *Gestione Badge* sarà possibile accedere al contenuto del Badge ed effettuare le stesse azioni operabili sugli altri badge e visualizzarne il contenuto semplicemente cliccando sopra l'immagine. Come detto sopra, sarà anche possibile condividerlo nella *Human Capital Competence*. Per approfondire questa funzionalità, si rimanda al paragrafo successivo.

**Attenzione:** potranno essere importati soltanto i badge il cui indirizzo email è lo stesso di quello utilizzato per fare accesso all'account di C-BOX®. L'e-mail a cui il digital badge viene associata ha il valore di una firma: rappresenta il nominativo ufficiale di colui il quale riceve l'attestato digitale. Nel caso si abbiano più indirizzi e-mail, è consigliabile eleggerne uno da utilizzare per la ricezione di tutte le attestazioni digitali.

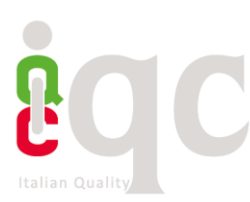

#### • *Human Capital Competence* **di C-BOX**

La *Human Capital Competence* di C-BOX® è un contenitore di tutti i badge guadagnati dagli User della piattaforma C-BOX<sup>®</sup>. In questo spazio, è l'utente a decidere se il proprio badge dovrà essere reso pubblico. Trattandosi di una pagina pubblica, la *Human Capital Competence* è accessibile alla consultazione di chiunque sia alla ricerca di persone competenti con cui stabilire contatti di natura professionale e collaborativa

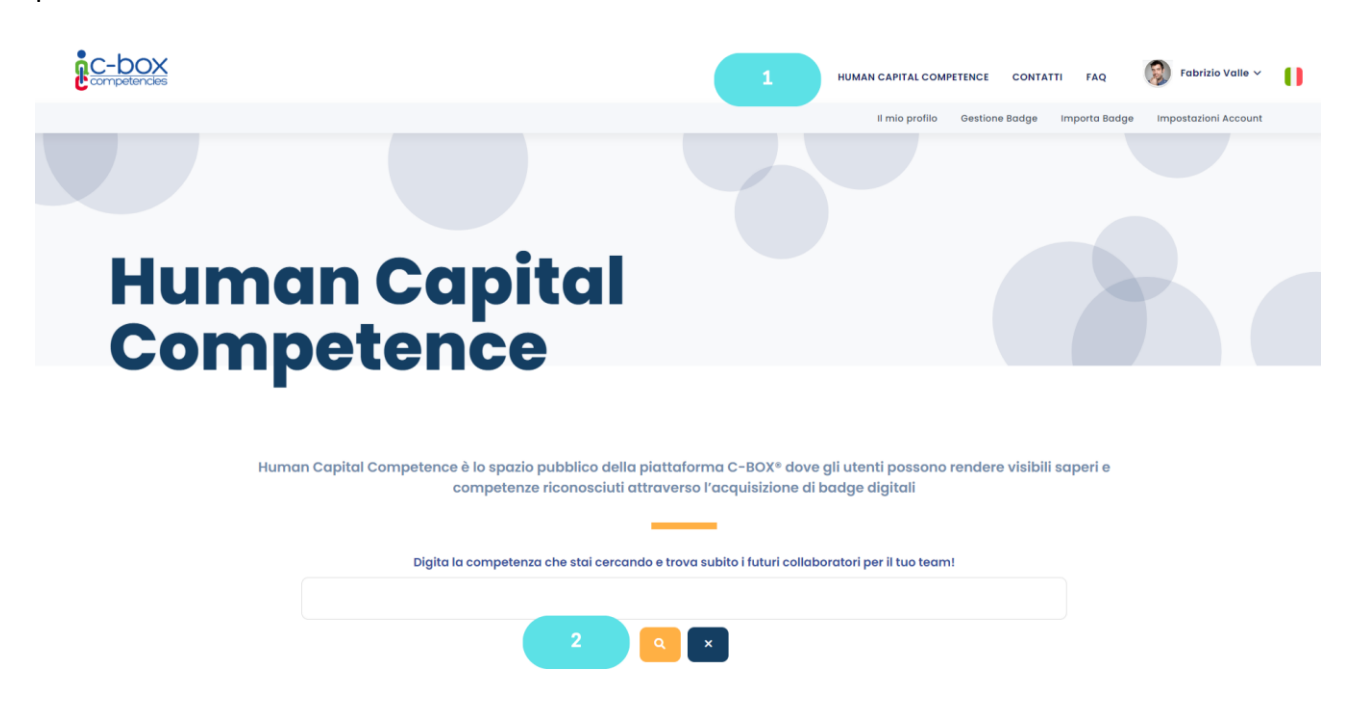

- 1) Cliccare su *Human Capital Competence* presente in alto nel menu di navigazione
- 2) La finestra di ricerca permette di ricercare l'utente per nome

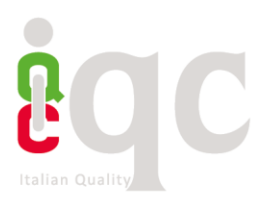

## • *Il mio profilo*

La sezione *Il mio profilo* racchiude le informazioni sull'utente, i suoi contatti e i profili social che sceglie di rendere pubblici, oltre ad essere un contenitore di tutti i badge da lui resi pubblici. Questo spazio è pensato per dare visibilità del profilo e dei badge correlati, oltre che dei contatti personali, anche a utenti non registrati alla Piattaforma C-BOX®. I badge, visualizzati nel loro insieme o singolarmente, possono essere resi pubblici su pagine internet (es. e-portfolio) o all'interno del proprio CV.

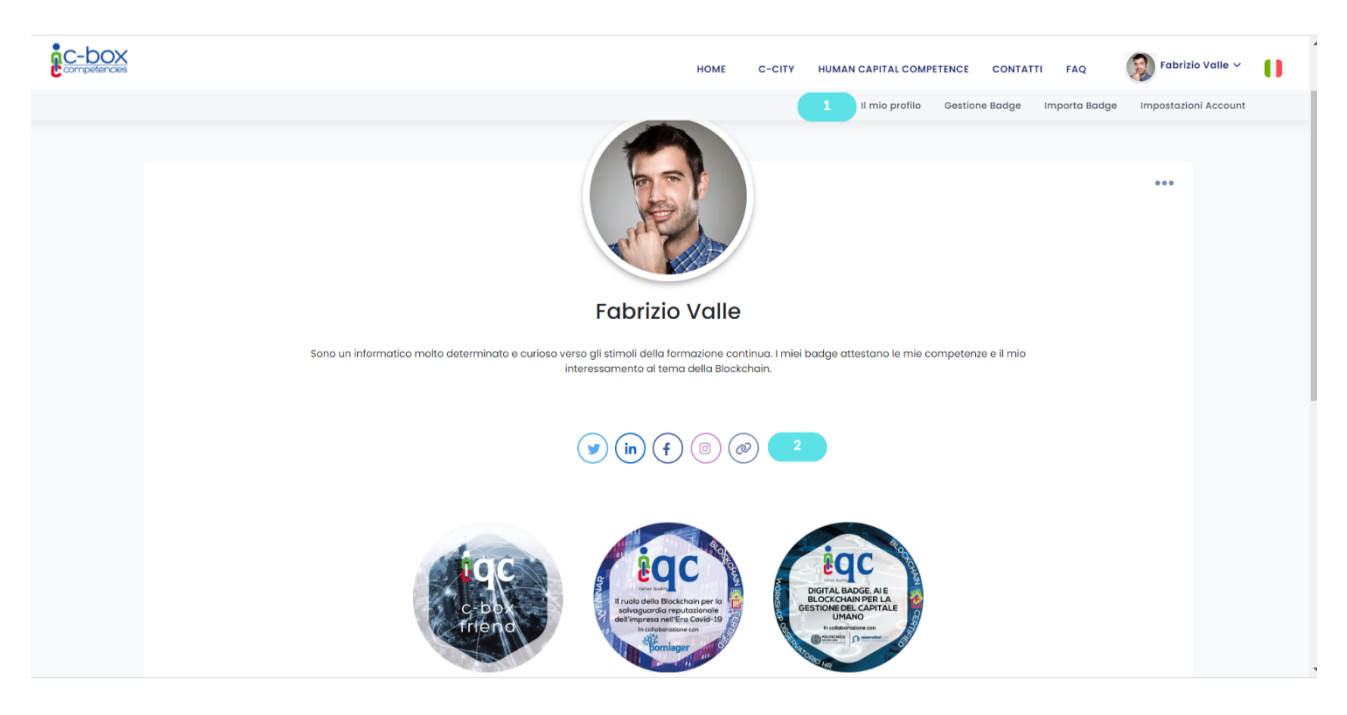

1) Per accedere a questa pagina, è sufficiente cliccare su *Il mio profilo* nel menù in alto.

2) Copiare il link della pagina cliccando sull'icona al punto (2). A questo punto sarà possibile incollare il link all'interno dello spazio in cui s'intende rendere visibile il proprio bagaglio di competenze e conoscenze.

Attenzione: affinché i badge vengano visualizzati in questo spazio è necessario abilitare il pulsante "Pubblica in Human Capital Competence" presente nella pagina *Gestione badge*